### Requesting Transcripts in ACES

1. Go to www.alamo.edu/nvc and click on ACES Login.

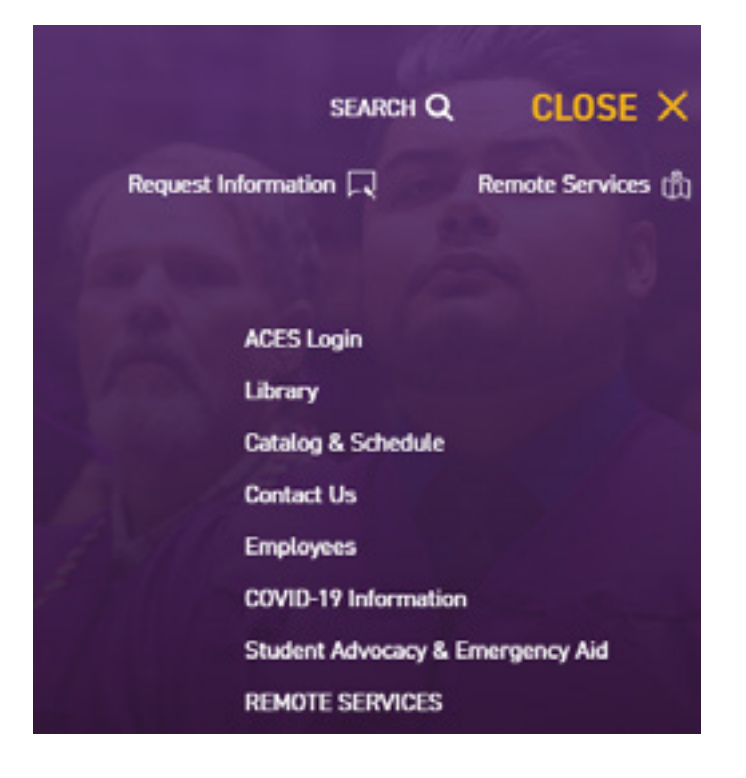

2. Sing in to your ACES account using your user name and password

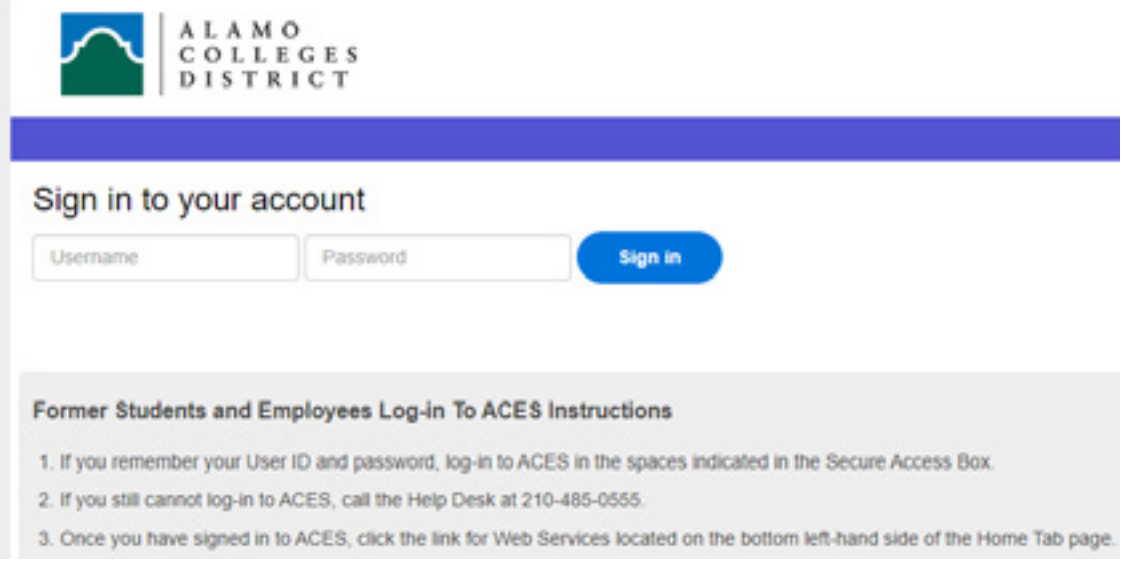

Student name example: John Doe Username example: jdoe1

(The user name is normally the first letter of your first name and your last name and may or may not be followed by a number)

If you forgot your user name or password you can call the Helpdesk number for your campus listed below.

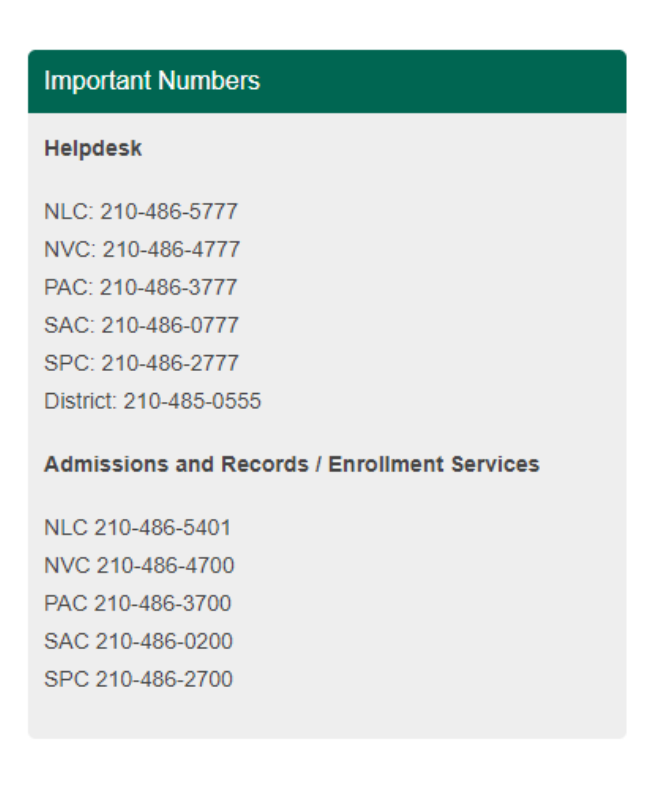

#### 3. Select the Student Tab

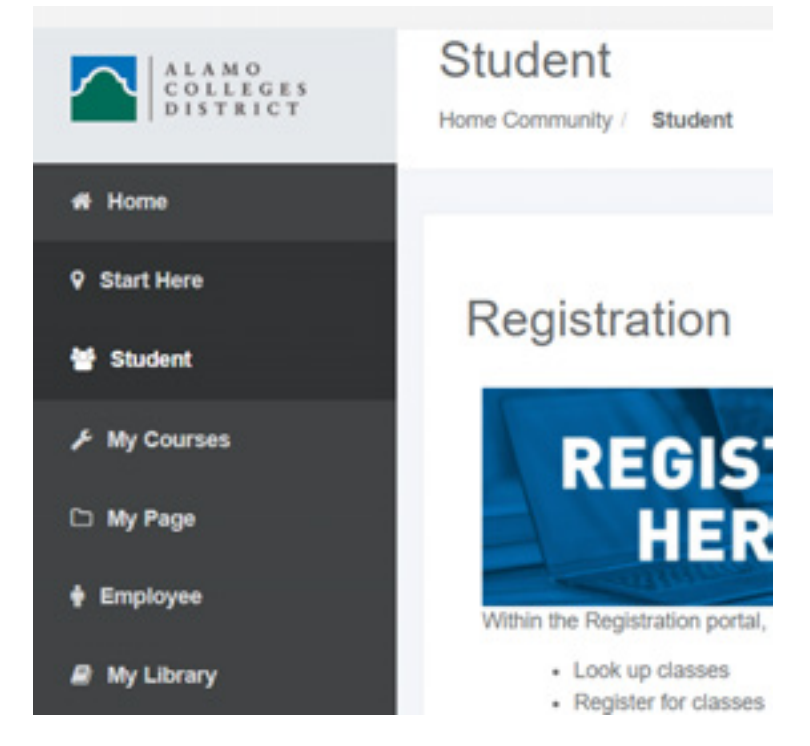

4. Scroll down to Student Self Service and click on Web Services

# **Student Self Service Web Services**

Register for courses, search the course catalog, view grade and transcripts, update your personal information, and access many other administrative services.

### 5. Click on the Student Tab again

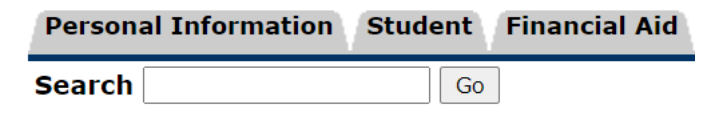

## **Main Menu**

Personal Information View/update your address(es) and phone number(s), e-mail ad Student Register and view student accounts. **Financial Aid** 

Apply for Financial Aid; View financial aid status and eligibility,

#### 6. Click on Student Records

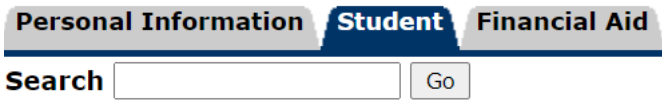

## Student

Registration Check your registration status, class schedule and add or drop **Student Records** View your holds, Enrollment Verifications, Request Transcript, A **Student Account** View your account summaries and statement/payment history **AlamoSCHEDULER New!!!** Create the perfect class schedule. **My Mission Statement** Click here to create and view your Mission Statement **View Email Password** 

7. In Student Records you will click on Order Official Transcripts

### **Student Records**

**View Holds Midterm Grades Final Grades Grade Detail View Unofficial Academic Transcript Course Catalog View Student Information Class Schedule Request Enrollment Verification Apply to Graduate View Application To Graduate** Data Validation/Survey Page a. The Registration Splashpage must be complete<br>with "Compatibility View" turned off. Mozilla Fire **Order Official Transcript Bacterial Meninigitis** 

8. You will see the message below and you will need to click on the click "here" area to continue

Attempting to open another browser window (a popup) with your information to Credentials.

If the window does not launch in 5 seconds, please click here

Be sure to close all browser windows when you are done to protect your information. **Back** 

9. There is a cost to ordering transcripts (please see website for full details)

**Transcript Ordering Services** Alamo Colleges District

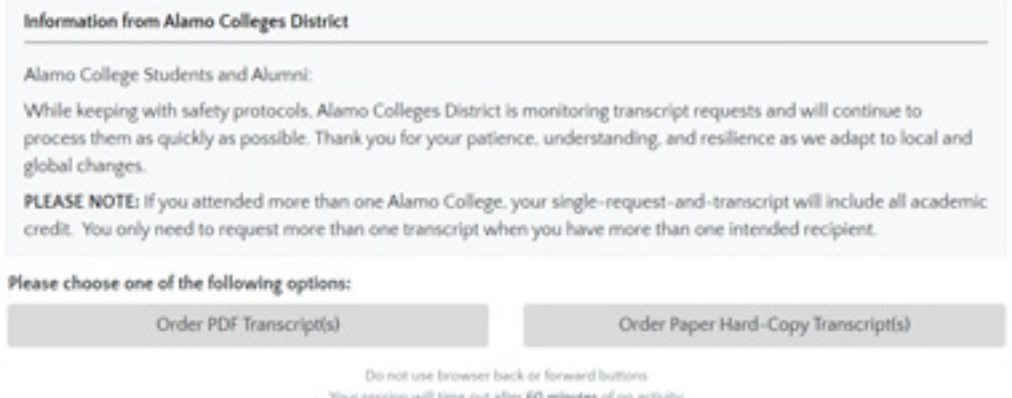

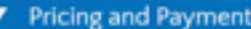

#### Processing and Transcript Charges

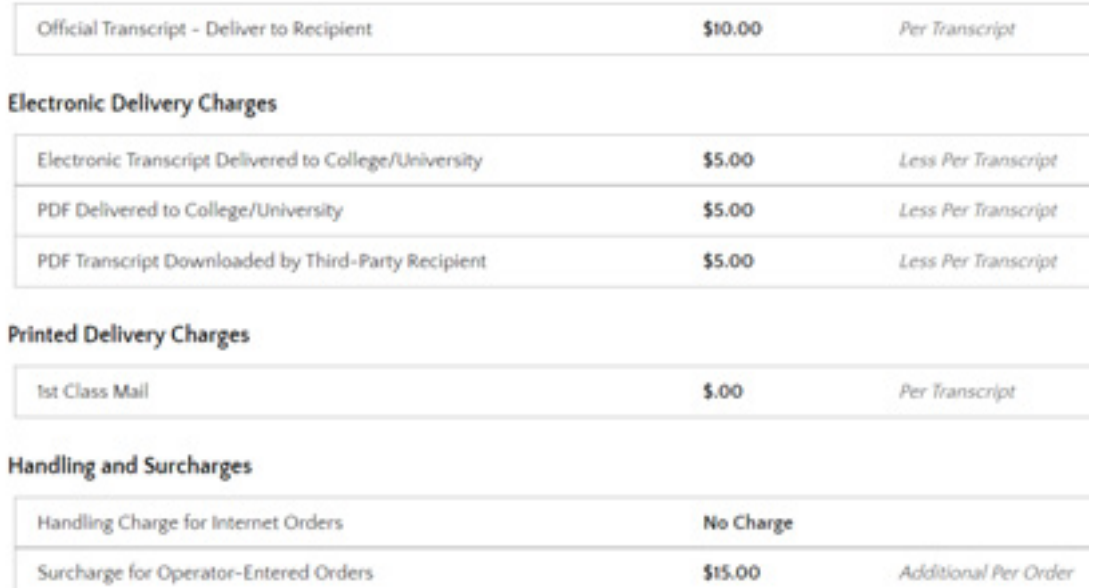